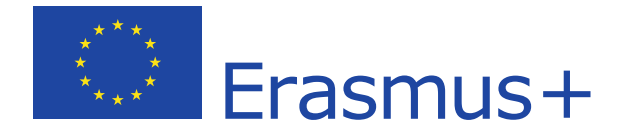

## KAIP PATEIKTI PROJEKTO GALUTINĘ ATASKAITĄ

# **KA1 KA3**

Frasmus-

### **Taikoma "Erasmus+" jaunimo srities 1 ir 3 pagrindinio veiksmo projektams**

Įgyvendinus projektą, ne vėliau kaip per 60 dienų nuo projekto pabaigos, nurodytos dotacijos sutartyje, Koordinatorius' turi pateikti galutinę projekto ataskaitą "Mobility Tool+" sistemoje.

Sistemą rasite **[ČIA.](https://webgate.ec.europa.eu/eac/mobility/)**

*1 Koordinatorius – tai organizacija, visų projekto partnerių vardu pasirašiusi sutartį su Nacionaline agentūra dėl projekto finansavimo ES programos "Erasmus+" lėšomis.*

### **PRISIJUNGIMAS PRIE "MOBILITY TOOL+" SISTEMOS**

Ataskaitą pildyti ir pateikti turi projekto paraiškoje ir dotacijos sutartyje nurodytas kontaktinis asmuo, prisijungęs prie ["Mobility Tool+" s](https://webgate.ec.europa.eu/eac/mobility/)istemos dotacijos sutartyje nurodyto el. pašto "EU Login" paskyra.

**JEI NURODYTAM KONTAKTINIO ASMENS EL. PAŠTUI YRA SUKURTA "EU LOGIN" PASKYRA**

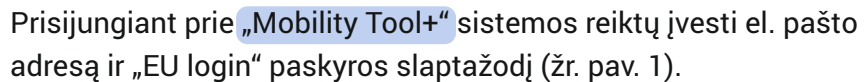

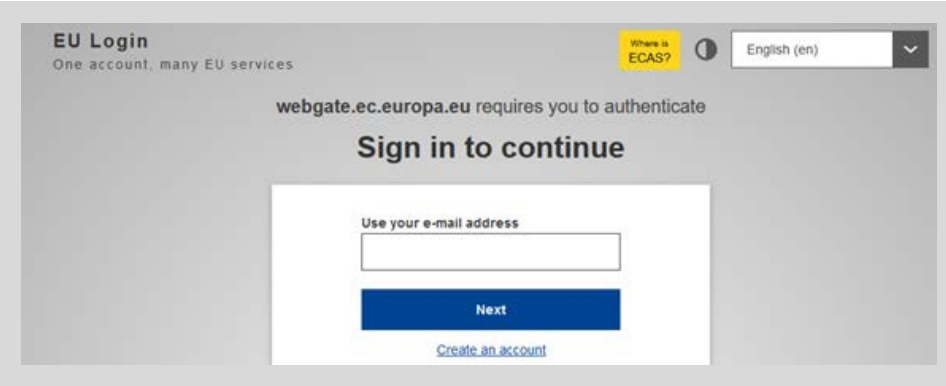

*Pav. 1. Prie sistemos prisijungiama su "EU Login" paskyra*

**JEI NURODYTAM KONTAKTINIO ASMENS EL. PAŠTUI NEBUVO SUKURTA "EU LOGIN" PASKYRA**

**2**

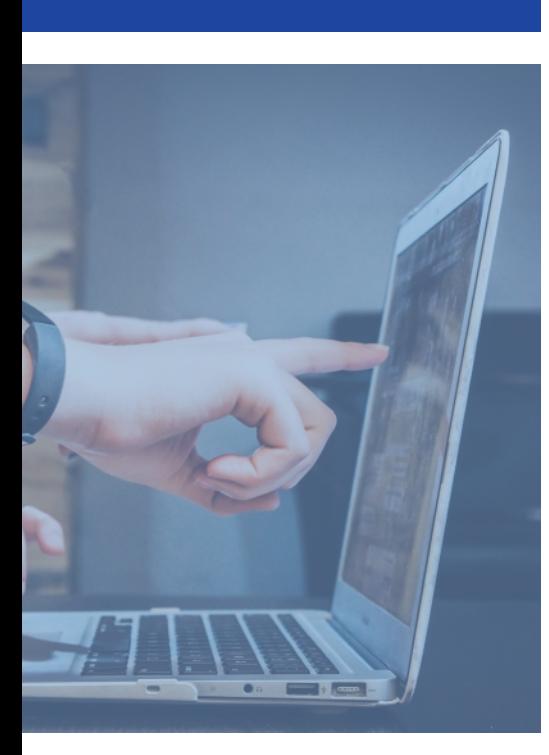

*Jei Koordinatoriaus vadovas ar už projekto įgyvendinimą atsakingas asmuo, prisijungęs prie "Mobility Tool+" sistemos su savo el. pašto (nurodyto paraiškoje ir dotacijos sutartyje) "EU Login" paskyra, neranda projekto, dėl kurio finansavimo "Erasmus+" jaunimo srities lėšomis buvo pasirašyta sutartis su Nacionaline agentūra, informuokite apie tai atsakingą Nacionalinės agentūros projektų koordinatorių el. paštu. Kontaktus rasite [ČIA.](https://www.jtba.lt/apie-mus/komanda/)*

Paspaudu[s "Mobility Tool+"](https://webgate.ec.europa.eu/eac/mobility/) sistemos nuorodą, atsidariusiame lange reiktų paspausti **"Create an account"** ir formoje suvedus prašomus duomenis (savo vardą, pavardę, el. pašto adresą, t.t.), paspausti mygtuką **"Create an account"** (žr. pav. 2).

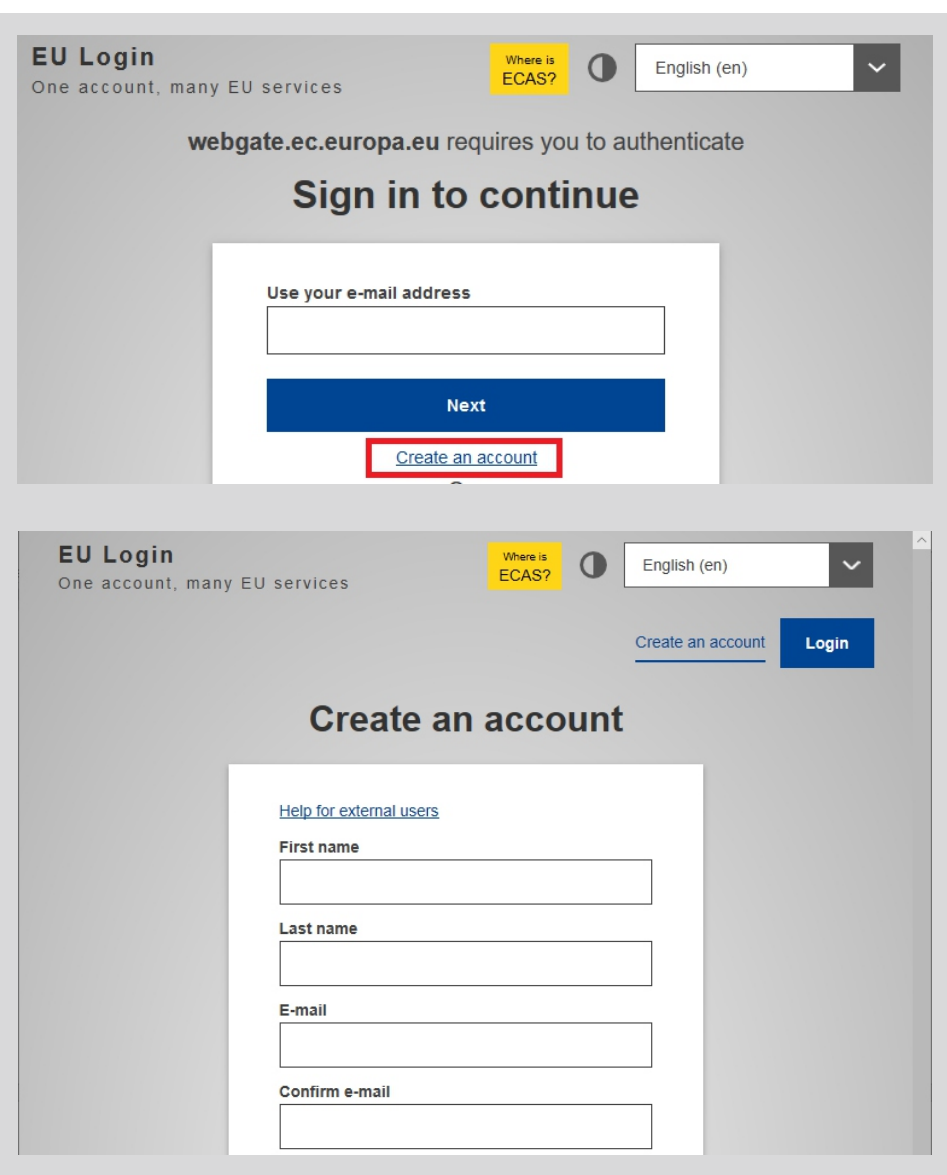

*Pav. 2. "EU Login" paskyros sukūrimas*

Nurodytu el. paštu gausite laišką su nuoroda, kurią reikės paspausti, kad patvirtintumėte, jog "EU Login" sistemoje nurodytas el. pašto adresas iš tiesų priklauso jums ir galėtumėte pratęsti registraciją (nurodyti prisijungimo slaptažodį ir kitus duomenis).

Prisijungus prie "Mobility Tool+" sistemos su "EU Login" paskyra, galėsite rasti jūsų organizacijai ir jums priskirtas projektų ataskaitų formas, galėsite jas pildyti ir pateikti (jei suteiktos redagavimo teisės). Žr. pav. 3.

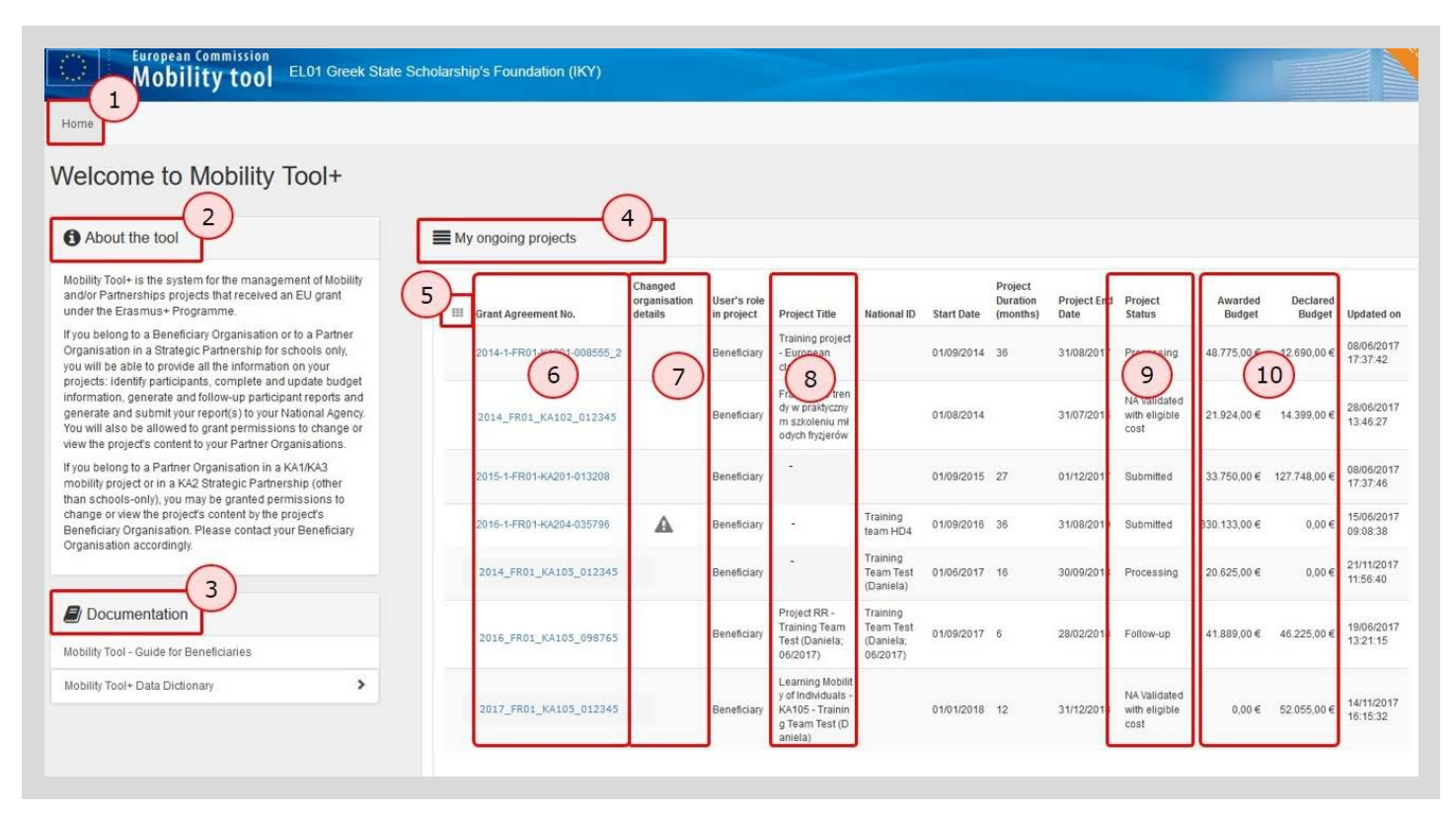

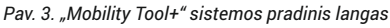

#### Prisijungus prie "Mobility Tool+" sistemos, pradiniame - "Home" lange, galite rasti:

- 1. Viršutiniame meniu nuorodą į pradinį "Home" puslapį.
- 2. "About the tool" trumpa "Mobility Tool $+$ " sistemos aprašymą.
- 3. "Documentation" skiltyje gaires dotacijų gavėjams "Mobility Tool Guide for Beneficiaries" ir duomenų žodyną – "Mobility Tool+ Data Dictionary".
- 4. Šioje skiltyje galite nustatyti, kad sistema ekrane rodytų:
	- $\cdot$  "My ongoing projects" jūsų organizacijos vykdomus projektai;
	- "Other projects for consultation only" kitus projektai, kurių duomenis galite tik peržiūrėti;
	- $\cdot$  "My finished projects" jgyvendintus projektus.
- 5. Mygtukas "Add/Remove Columns" leidžia nustatyti, kad sistema ekrane rodytų visus numatytus ar mažiau stulpelių.
- 6. Stulpelyje "Grant Agreement No." rodomi projektų sutarčių numeriai. Paspaudus ant sutarties numerio sistema, priklausomai nuo jums suteiktų teisių, atidarys projektą duomenų peržiūrai arba ataskaitos pildymui ir pateikimui.
- 7. "Changed Organisation Details" jei stulpelyje rodomas "!", reikia peržiūrėti ir patvirtinti pasikeitusius organizacijos duomenis.
- 8. Stulpelyje "Project Title" nurodyti projektų pavadinimai.
- 9. "Project Status" stulpelyje nurodomas projekto statusas: "Follow-up" vykdomas projektas, "Submitted" – ataskaita pateikta, "NA Validated with eligible cost" – Nacionalinė agentūra patvirtino ataskaitą su tinkamomis išlaidomis, "Finalised" – projektas uždarytas ir pan.
- 10. Stulpeliuose "Awarded Budget" ir "Declared Budget" pateikiama informacija apie projektui skirtą biudžetą ir ataskaitoje deklaruotą biudžetą.

Norint pildyti projekto ataskaitą, pradiniame "Mobility Tool+" sistemos lange – "Home" – reiktų paspausti atitinkamą projekto sutarties numerį, esantį "Grant Agreement No." stulpelyje. Priklausomai nuo jums suteiktų teisių, sistema atidarys projektą ataskaitos duomenų peržiūrai arba projekto ataskaitos pildymui ir pateikimui.

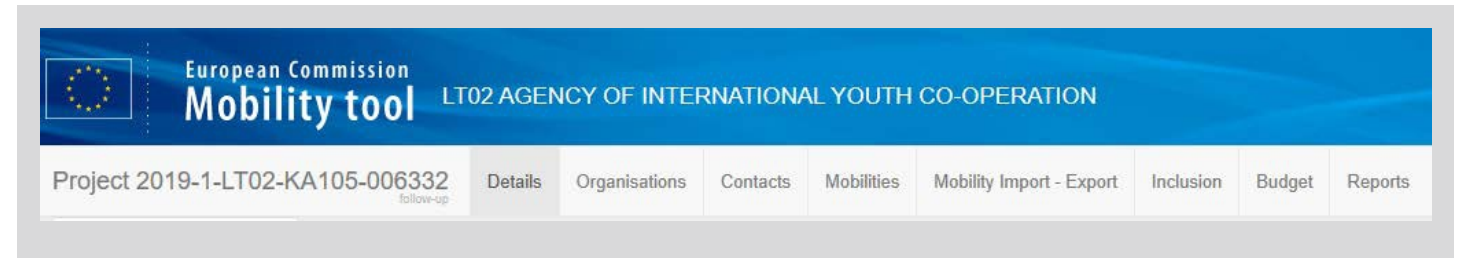

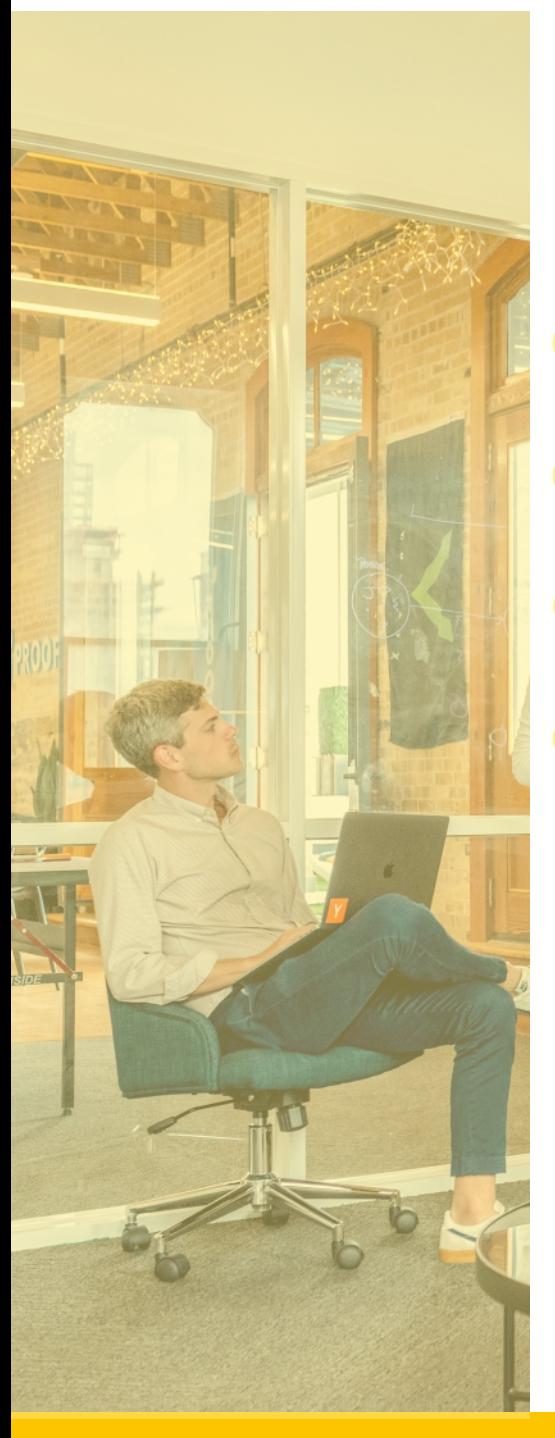

*Pav. 4. "Mobility Tool+" sistemos viršutinis meniu*

Pildant galutinę projekto ataskaitą, Koordinatorius turi peržiūrėti ir, jei reikia, patikslinti informaciją apie projektą, įvesti prašomą informaciją apie įgyvendintas veiklas ir pasiektus rezultatus, pridėti pagrindžiančius dokumentus – projekto ataskaitos pateikimo lange informaciją įvedant nuosekliai pagal viršutinį meniu (žr. pav. 4) judant iš kairės į dešinę.

#### **Koordinatorius turi pildyti galutinę ataskaitą tokia seka:**

- **1.** "Details" dalyje patikrinti, ar pateikta informacija apie projekta (pavadinimas, projekto datos ir pan.) yra teisinga. Jei ne, informuoti atsakingą Nacionalinės agentūros projektų koordinatorių el. paštu.
- 2. **"Organisations**" dalyje patikrinti, ar visa informacija apie projektą vykdančias organizacijas yra teisinga, ir jei reikia, patikslinti informaciją.
- 3. **"Contacts"** dalyje peržiūrėti ir, jei reikia, patikslinti informaciją apie už projekto įgyvendinimą atsakingus organizacijų vadovus ir kontaktinius asmenis.
- 4. **"Mobilities"** dalyje įvesti informaciją apie mobilumo veiklų dalyvius nurodant:
	- mobilumo veiklos numerį ir tipą;
	- dalyvio vardą ir pavardę, gimimo datą, lytį, el. paštą ir pilietybę;
	- ar dalyvis turi mažiau galimybių, specialiųjų poreikių;
	- ar dalyvis buvo lydintis asmuo, grupės lyderis/mokymų vadovas/fasilitatorius;
	- dalyviui išduoto pažymėjimo, patvirtinančio dalyvavimą mobilumo veikloje, tipą (pvz. "Youthpass") ir jį išdavusią organizaciją;
	- kokia organizacija siuntė dalyvį ir kokia priėmė (organizavo veiklas);
	- iš kokios šalies ir miesto dalyvis atvyko (realiai pagal kelionės dokumentus);

### **ATASKAITOS PILDYMAS**

- į kokią šalį ir miestą dalyvis atvyko (reali veiklos vieta);
- kelionės atstumo kategoriją, apskaičiuotą naudojant [atstumo skaičiuoklę;](https://ec.europa.eu/programmes/erasmus-plus/resources/distance-calculator_lt)
- priežastį, jei dalyvis išvyko iš kito, ne siunčiančios organizacijos, miesto ar atvyko į kitą, ne priimančios organizacijos, miestą;
- veiklos pradžios ir pabaigos datą (nurodant vėlesnę pradžios ar ankstesnę pabaigos datą, jei dalyvis vėliau atvyko į veiklą ar anksčiau iš jos išvyko);
- jei dalyvis į veiklą atvyko iš kitos šalies ir kelionė truko ilgai (dalyvis išvyko iš namų bent 1 diena anksčiau nei prasidėjo veikla, grįžo namo bent 1 diena vėliau nei baidėsi veikla), galima pridėti po 1 dieną kelionei prieš veiklą ir po jos;
- jei dalyvio mobilumo ar kelionės išlaidos dengiamos kito šaltinio lėšomis arba kelionė realiai nebuvo vykdoma (pvz.: dalyvis jau buvo vietoje; Koordinatorius ir partneriai nemokėjo už dalyvio kelionę), pažymima "Organisational Support – Grant Not Required" arba "EU Travel Grant  $-$  Grant Not Required" atitinkamai. Tokiu atveju dotacija šioms išlaidoms nebus skaičiuojama;
- specialiųjų poreikių ar išimtinių išlaidų (jei buvo realiai patirtos) pobūdį bei sumas;
- kitą informaciją, susijusią su dalyvio mobilumu, jei aktualu (pvz., jei buvo Force majeure aplinkybės, reikia jas detalizuoti ir pagrįsti dokumentais).
- 5. **"Mobility Import Export"** dalis suteikia galimybę pažengusiems vartotojams greičiau įvesti informaciją apie dalyvių mobilumus – eksportuoti lentelę, ją užpildyti ir importuoti (daugiau informacijos galite rasti "Home" -> "Documentation" -> "Mobility Tool - Guide for Beneficiaries").

Į lentelę reikia įvesti informaciją nurodytą 4 punkte. Jei informacija apie dalyvių mobilumus buvo įvesta "Mobilities" dalyje, šį meniu punktą reikia praleisti.

- 6. Jei projekte dalyvavo mažiau galimybių turintys dalyviai, "Inclusion" dalyje reikia nurodyti, kiek ir kokius sunkumus patiriančių dalyvių buvo įtraukta į veiklas.
- **7.** "Budget" dalyje įrašyti išimtinių išlaidų sumą ("Exceptional Costs"). Kitos išlaidos užsipildo automatiškai, užpildžius aukščiau nurodytą informaciją apie dalyvius "Mobilities" dalyje.
- 8. **"Reports"** dalyje aprašyti jgyvendintas veiklas ir sukurtus projekto rezultatus. Pridėti organizacijos vadovo parašu ir antspaudu patvirtintą sąžiningumo deklaraciją (ataskaitos formos dalis), veiklas ir išlaidas pagrindžiančius dokumentus:
	- dalyvių sąrašus deklaracijas (su dalyvių parašais, patvirtintas priimančios organizacijos vadovo parašu)\*;

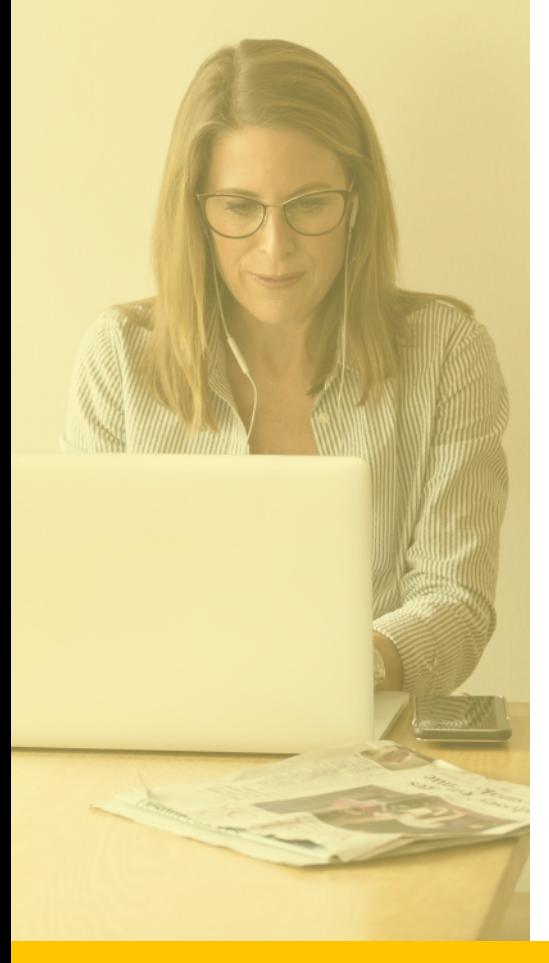

**5**

#### **ATASKAITOS PILDYMAS**

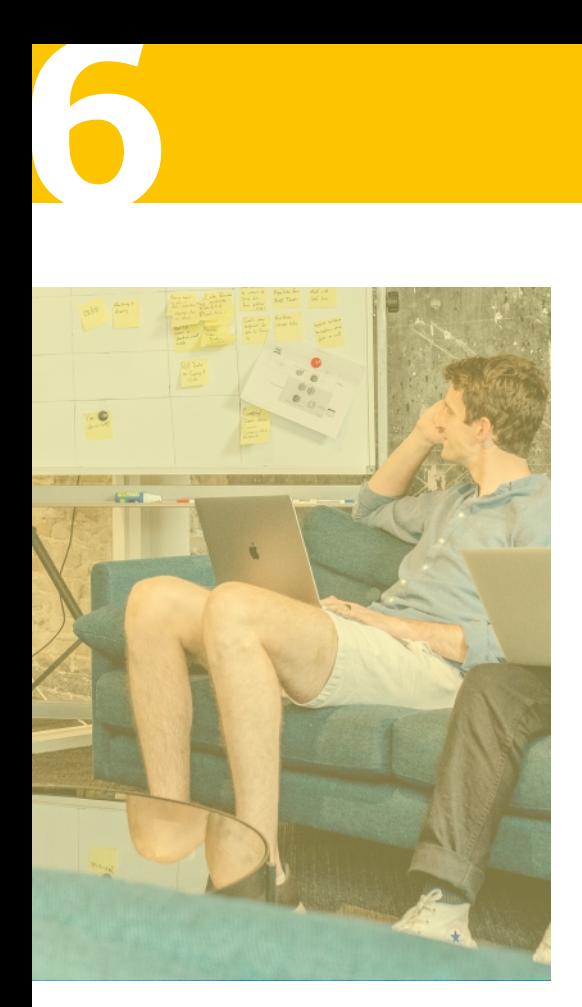

- veiklos programą\*;
- išimtinių išlaidų ir dalyvių su specialiaisiais poreikiais paramos išlaidų (jei numatytos sutartyje) sąskaitas bei apmokėjimo dokumentus;
- bent 5 kokybiškas (ryškias, neišsiliejusias, originalių spalvų) nuotraukas, kurios iliustruotų įgyvendintas veiklas, užpildydami išorinę formą. Bent vienoje iš nuotraukų turi būti užfiksuoti visi projekto veikloje dalyvavę asmenys.

Formą rasite **[ČIA.](https://erasmus-plius.lt/programa/duomenu-pateikimo-forma-jaunimo-srities-dotaciju-gavejams/)**

Daugiau informacijos čia: ["Erasmus+" programos ir projekto](https://www.jtba.lt/wp-content/uploads/2020/06/Erasmus-programos-ir-projekto-matomumo-rezultat%C5%B3-sklaidos-taisykles.pdf) [matomumo, rezultatų sklaidos taisyklės.](https://www.jtba.lt/wp-content/uploads/2020/06/Erasmus-programos-ir-projekto-matomumo-rezultat%C5%B3-sklaidos-taisykles.pdf)

• Projekto viešinimo žiniasklaidoje įrodymus (nuorodas, skenuotas publikacijas ar pan.).

Daugiau informacijos čia[: "Erasmus+" programos ir projekto](https://www.jtba.lt/wp-content/uploads/2020/06/Erasmus-programos-ir-projekto-matomumo-rezultat%C5%B3-sklaidos-taisykles.pdf) [matomumo, rezultatų sklaidos taisyklės.](https://www.jtba.lt/wp-content/uploads/2020/06/Erasmus-programos-ir-projekto-matomumo-rezultat%C5%B3-sklaidos-taisykles.pdf)

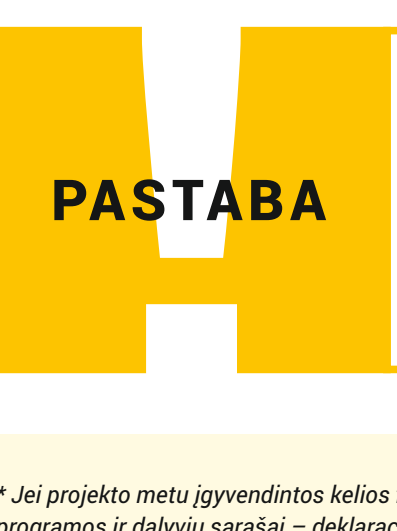

Jei projekto veiklos dėl COVID-19 buvo atidėtos, nutrauktos ar iš anksto suderinus su Nacionaline agentūra, vykdomos nuotoliniu ar mišriu būdu, kokią informaciją ir dokumentus reikia papildomai pateikti galutinėje projekto ataskaitoje, rasite čia:

Tvarka dėl "Erasmus+" veiklu organizavimo ir išlaidu finansavimo laikotarpiu, kai yra taikomi oficialūs apribojimai dėl koronaviruso paplitimo

*\* Jei projekto metu įgyvendintos kelios finansuotos veiklos (pvz.: išankstinis planavimo vizitas ir jaunimo mainai), pateikiamos visų veiklų programos ir dalyvių sąrašai – deklaracijos (dalyvių sąrašo formą galima rasti [ČIA](https://www.jtba.lt/erasmus/2019-sutartys/ ir https:/www.jtba.lt/erasmus/2020-sutartys/).)).*

*Atkreipiame dėmesį, kad dotacijų gavėjai privalo laikytis dotacijos sutarties sąlygų bei jų šalyje galiojančių įstatymų.* 

*Partneriai Koordinatoriui turi pateikti: veiklų programas ir dalyvių sąrašų kopijas (jei veiklos vyko jų šalyje); sąskaitas ir apmokėjimo dokumentus už faktines išlaidas (specialiųjų poreikių ir išimtines išlaidas); jei partneris užsakė dalyvių keliones arba padengė dalyvių kelionių išlaidas, bilietų, sąskaitų ir apmokėjimo dokumentų kopijas (avialinijoms/kelionių agentūrai ar dalyviams).* 

*Koordinatorius turi saugoti savo bei partnerių pateiktus dalyvių sąrašus, viešųjų pirkimų ir buhalterinius dokumentus bei įrašus organizacijos apskaitoje bent 5 metus nuo dotacijos likučio išmokėjimo dienos (3 metus, jei dotacijos suma iki 60 tūkst. eurų). Jei jūsų projektas bus įtrauktas į dokumentų patikros ar sisteminės patikros sąrašą, reikės pateikti šiuos dokumentus detaliam patikrinimui.* 

*Atliekant dokumentų patikrą ar sisteminę patikrą, Koordinatorius Nacionalinei agentūrai turės pateikti mobilumo veiklos pagrindinio pirkimo – viešbučio, kaimo turizmo sodybos ar pan. fizinio ar juridinio asmens teikiamų paslaugų (pvz.: dalyvių apgyvendinimo ir maitinimo, salių nuomos) viešųjų pirkimų dokumentus:* 

*- Jei sutarties suma iki 3000 eurų be PVM, reikės pateikti sąskaitas, apmokėjimo dokumentus.* 

*- Jei sutarties suma viršija 3000 eurų be PVM, reikės pateikti:* 

- *• fizinių ar juridinių asmenų bent 3 pasiūlymus;*
- *• pažymą ar kitą dokumentą, pagrindžiantį dotacijos gavėjo sprendimą dėl ekonomiškai naudingiausio pasiūlymo pasirinkimo (kainos ir kokybės santykiu);*
- *• sąskaitas, apmokėjimo dokumentus.*

### **ATASKAITOS PATEIKIMAS**

Užpildžius visas ataskaitos dalis ir pridėjus visus aukščiau nurodytus dokumentus, galima pradėti ataskaitos pateikimo procesą, paspaudžiant **"Start Submission Process"** mygtuką (žr. pav. 5).

**7**

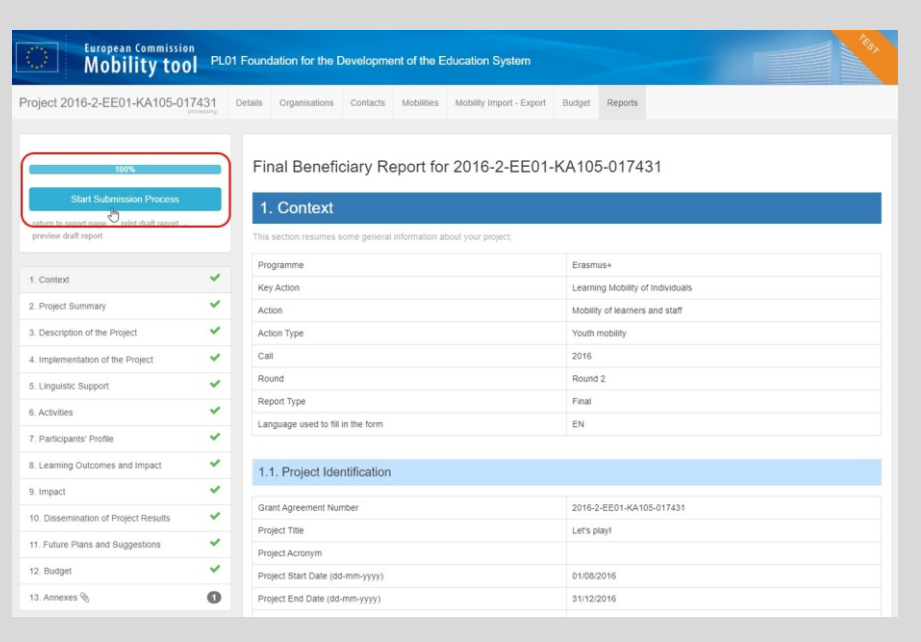

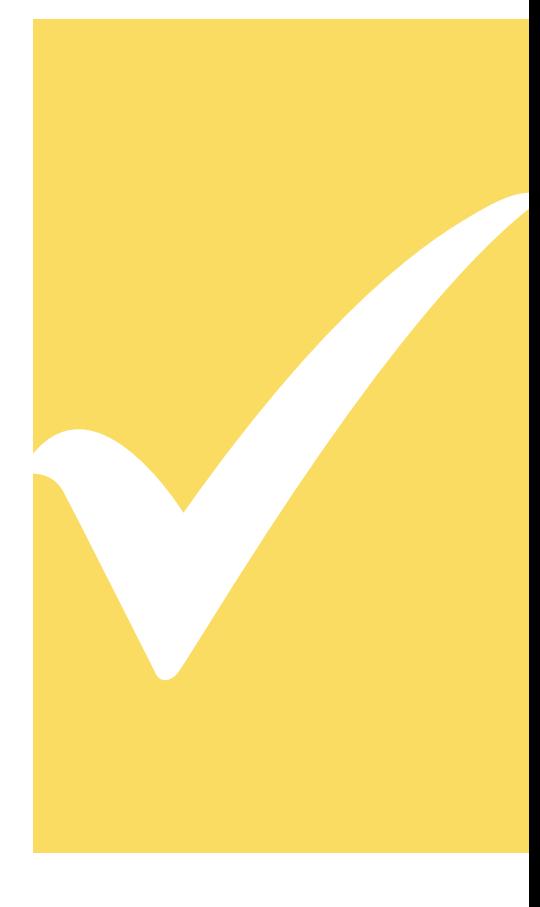

*Pav. 5. Ataskaitos pateikimo proceso inicijavimas*

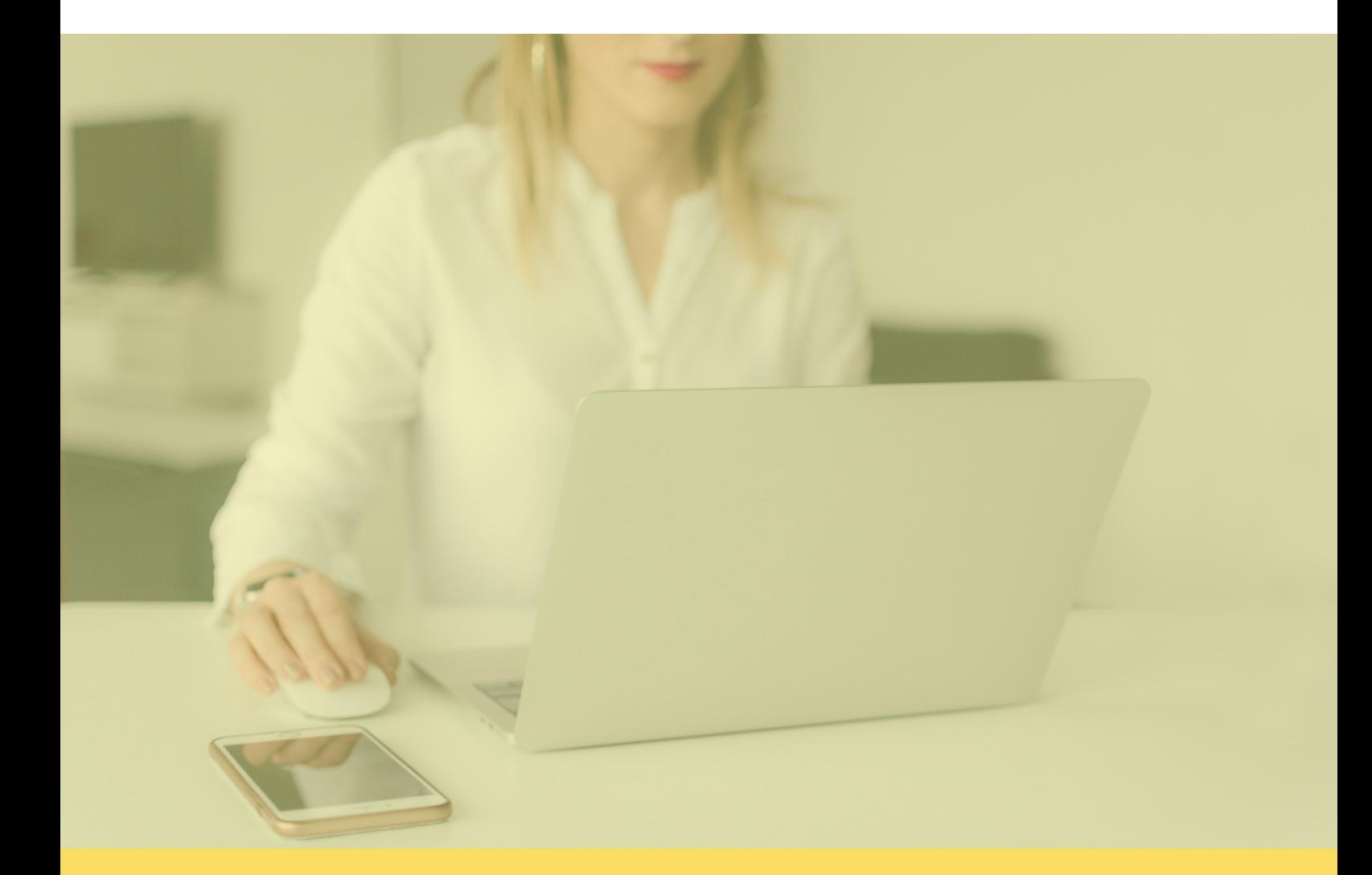

#### **Data Protection Notice**

**8**

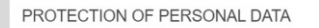

The form will be processed electronically. All personal data (such as names, addresses, CVs, etc.) will be processed in pursuant to Regulation (EC) No.45/2001 tection of individuals with regard to the processing of personal data by the Community institutions and bodies and on the free movement of such on the pro data. Any personal data requested will only be used for the intended purpose, in this case for statistical and financial (if applicable) follow-up of the projects. For the exact description of the collected personal data, the purpose of the collection and the description of the processing, please refer to the Specific Privacy Statement accompanying this form.

You are entitled to obtain access to your personal data on request and to rectify any such data that is inaccurate or incomplete. If you have any querie cerning the processing of your personal data, you may address them to your National Agency. You have the right of recourse at any time to your nationa supervising body for data protection or the European Data Protection Supervisor for matters relating to the processing of your personal data.

ed that for the purposes of safeguarding the financial interest of the Communities, your personal data may be tra services, to the European Court of Auditors, to the Financial Irregularities Panel and/or to the European Anti-Fraud Office (OLAF)

Any personal data shall be processed by the National Agencies pursuant to Regulation No 45/2001 of the European Parliament and of the Council on the .<br>tion of individuals with regard to the processing of personal data by the institutions and bodies of the Community and on the free mo

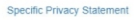

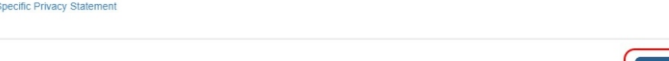

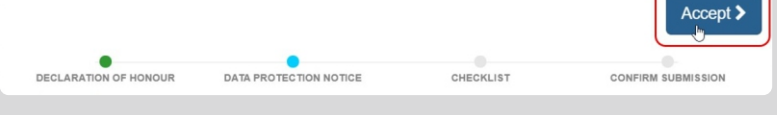

*Pav. 6. Susipažinimas ir sutikimas dėl asmens duomenų saugojimo*

Prieš pateikiant ataskaitą sistema gali paprašyti patvirtinti mobilumus (pvz.: jei ne visa prašoma informacija buvo įvesta), susipažinti ir patvirtinti, kad sutinkate dėl asmens duomenų saugojimo (žr. pav. 6). Taip pat reikės pasitikrinti ir patvirtinti, kad pateikėte reikalingą informaciją apie projektą, pridėjote vadovo pasirašytą sąžiningumo deklaraciją, kitus pagrindžiančius dokumentus (žr. pav. 7). Įsitikinus ir tai patvirtinus, sistema leis pateikti galutinę projekto ataskaitą paspaudžiant mygtuką **"Submit Beneficiary Report"** (žr. pav. 8).

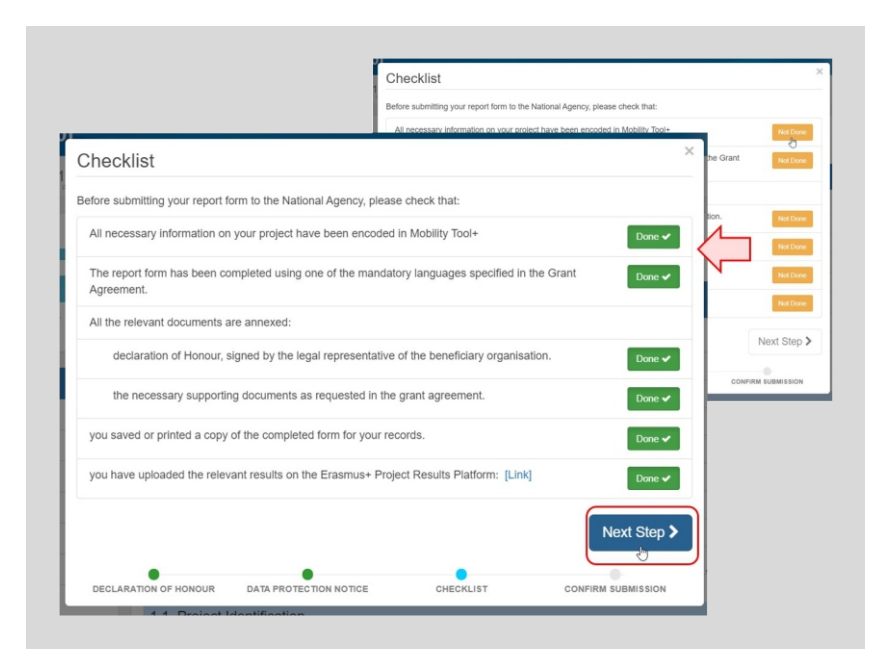

*Pav. 7. Pasitikrinimas ir patvirtinimas, kad pateikėte reikalingą informacija apie projektą bei dokumentus*

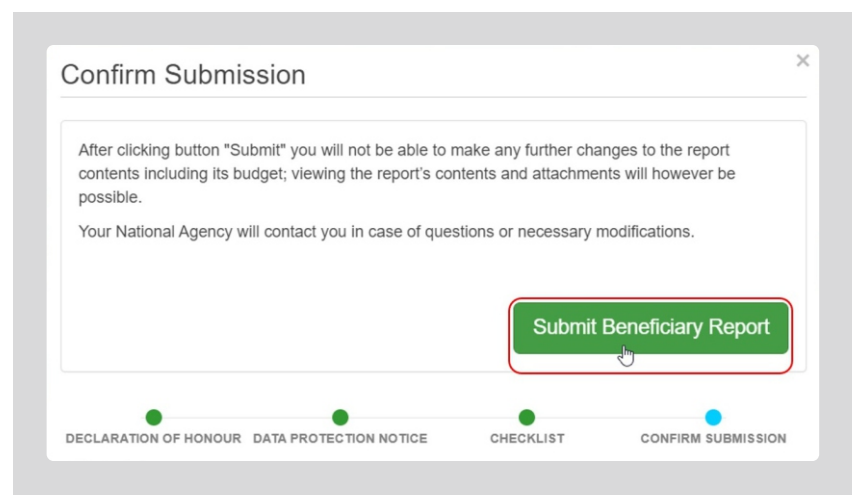

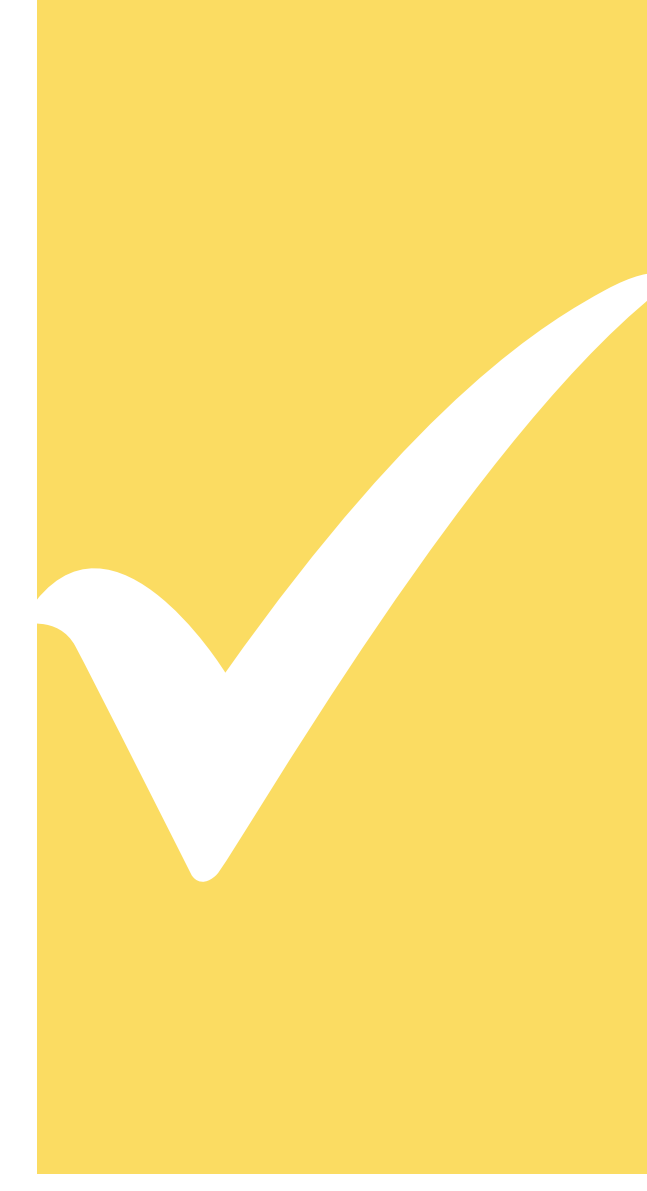

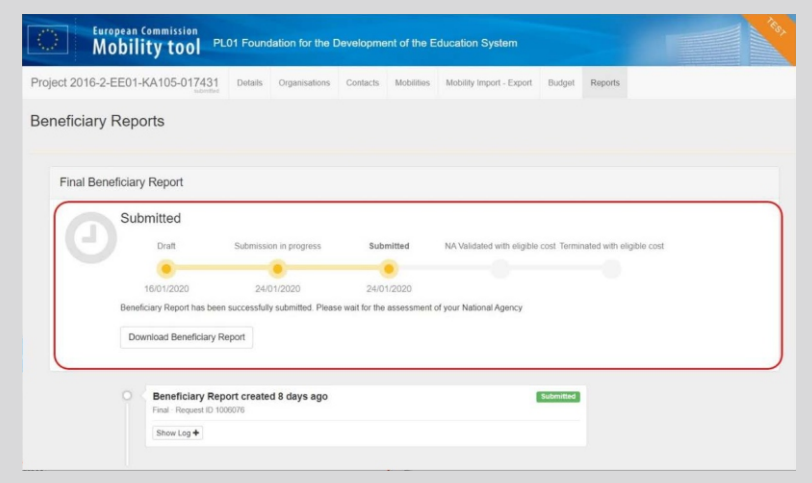

**9**

*Pav. 9. Patvirtinimas, kad ataskaita yra pateikta ("Submitted")*

Pateikę ataskaitą luktelkite ar vėliau prisijungus įsitikinkite, kad jūsų ataskaita iš tiesų yra pateikta - "Reports" dalyje rodoma, kad ataskaita yra "Submitted" (žr. pav. 9). Jei per 24 val. po pateikimo ataskaitos statusas "Mobility Tool+" sistemoje nepasikeitė į "Submitted" ar kilo kitų problemų pateikiant ataskaitą, susisiekite su atsakingu Nacionalinės agentūros projektų koordinatoriumi.

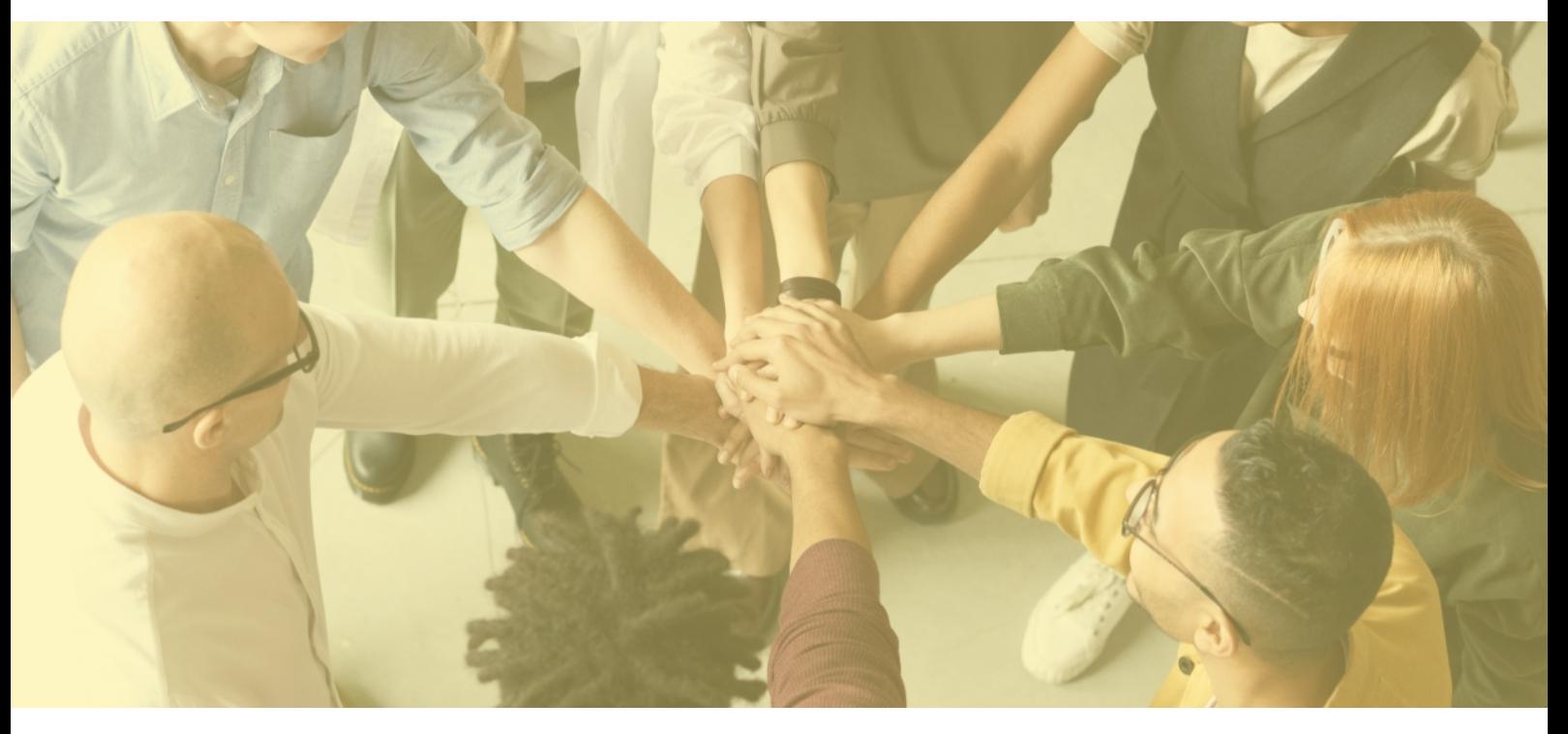

**PERISTER**<br>References *Jei susipažinus su aukščiau ir nuorodose pateikta informacija vis tiek kyla klausimų – kviečiame konsultuotis su Nacionalinės agentūros projektų koordinatoriais.* 

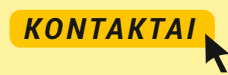